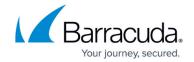

# How to Allow VPN Access via a Dynamic WAN IP Address

https://campus.barracuda.com/doc/14320422/

You can configure VPN connections to use a dynamically assigned WAN IP address on the Barracuda NextGen Firewall X-Series. In the VPN settings, enable use of dynamic IP addresses. Then configure an access rule that redirects VPN traffic to the VPN server.

### Step 1. Configure VPN Access via a Dynamic WAN IP Address

To allow VPN access via a dynamic WAN IP address:

- On the VPN > VPN Settings page, in the Global Server Settings section, verify that Use Dynamic IPs is set to Yes.
- 2. If you want to make your VPN available through a DNS hostname, you can register the hostname with <a href="http://dyn.com/dns">http://dyn.com/dns</a>. For more information, see <a href="How to Configure a DHCP">How to Configure a DHCP</a> Connection.

### Step 2. Create an Access Rule to Redirect VPN Traffic to the VPN Server

Create a new access rule that redirects the VPN traffic to the VPN server to establish the tunnel:

- 1. Go to the **FIREWALL > Firewall Rules** page.
- 2. Click Add Access Rule.
- 3. In the Add Access Rule windows, configure a Redirect to Service firewall rule that redirects incoming VPN connections on the dynamic interface to the VPN server listening on the local IP address. For the Destination, select the network object corresponding to your Internet connection type (DHCP, 3G, or DSL).

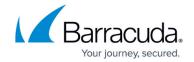

#### Add Access Rule ② General Advanced Bi-directional: Yes No Action: Name: Redirect to Service Redirect-to-VPN Disable: Description: IPS: Yes ○ No Application Control: URL Filter: Connection Default (SNAT) Virus Protection: Redirect to Service - Redirect traffic to a service on the Barracuda Firewall. Adjust Bandwidth: SSL Inspection: Bi-directional - Source and destination networks are interchangeable. URL Filter, Virus Protection and SSL Inspection depend on The interface must have bandwidth management enabled Application Control enabled. URL Filter and Virus Protection on the NETWORK > IP Configuration page for this policy require a valid Web Security subscription. to be applied. Source Redirect to Service Details Destination Barracuda Update Servers Any + The following protocols and port/protocol Ref: DHCP1 Local IP Ref: Internet combinations are automatically selected upon the chosen Service VPN: UDP 691, UDP 500, UDP 4500, UDP 1701, TCP 1723, TCP 691, TCP 443

- 4. At the top of the Add Access Rule window, click Add.
- 5. Move the access rule above the BLOCKALL rule. For more information, see Firewall Rules Order.
- 6. Click Save.

# Barracuda NextGen Firewall X

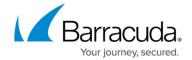

# **Figures**

1. DynamicIPVPNAccess\_67.png

© Barracuda Networks Inc., 2024 The information contained within this document is confidential and proprietary to Barracuda Networks Inc. No portion of this document may be copied, distributed, publicized or used for other than internal documentary purposes without the written consent of an official representative of Barracuda Networks Inc. All specifications are subject to change without notice. Barracuda Networks Inc. assumes no responsibility for any inaccuracies in this document. Barracuda Networks Inc. reserves the right to change, modify, transfer, or otherwise revise this publication without notice.